### **Post Checks Screen ARPoCkLg**

This is an amazing, full functional screen that posts checks to invoices, allows the creation of credit and debit memos, and can even make a Fee Paid Statement for the Independent Contractors that worked on the invoices being paid.

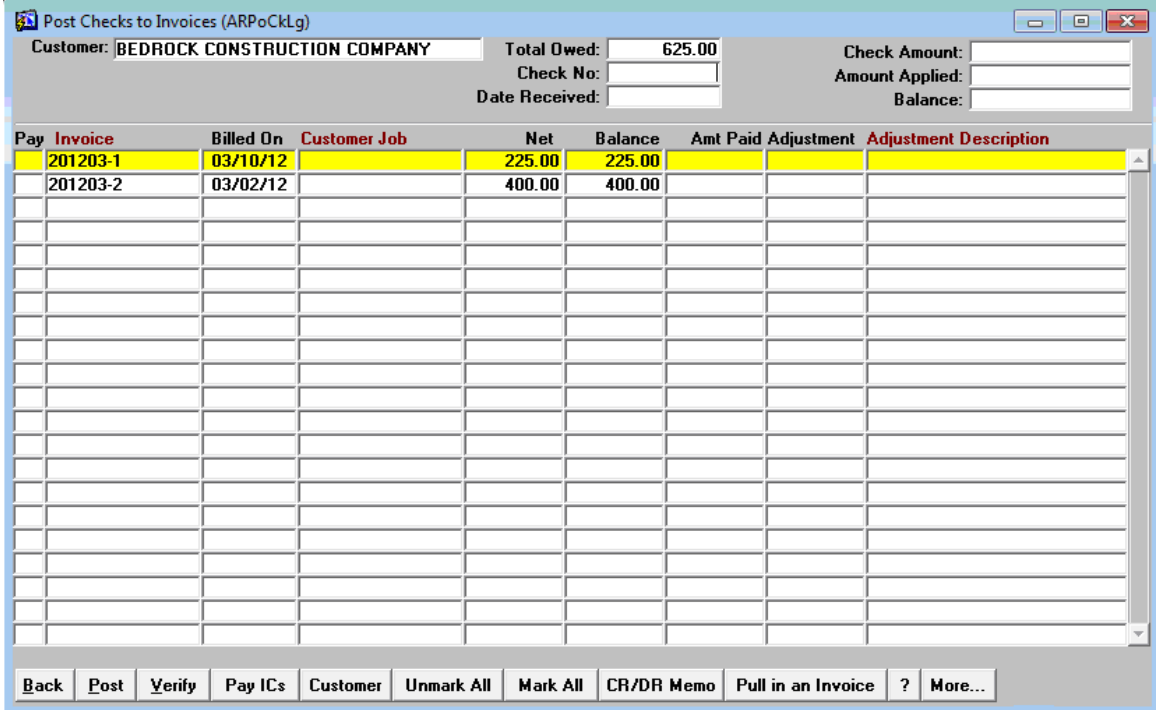

When the screen is entered a pick list of customers with open invoices appears. Select the customer and the invoices will be displayed. The Total Owed field is populated with the sum of the open balance. Click in the Check No field and enter the check number. Hit Enter and either accept of change the Date Received. Finally, enter the amount of the check, or the amount being applied to the invoices. This amount may differ from the check if the invoicing is split between two companies.

#### **Posting Check Process**

This process is a bit confusing at first. Click in the Pay column of the invoice being paid. When this happens, the amount in the Balance field moves to the Amt Paid field. If the customer is paying the entire amount of this invoice, move on to the next invoice. If the customer is making a partial payment on this invoice, highlight the Amt Paid amount and overwrite it with the amount to post to this invoice. Then press **[Enter].** You must press **[Enter]** to do the math and put the new balance in the Balance field.

#### **Adjusting Invoices to Zero**

Often times a customer may short pay an invoice. If you want to leave the balance on the invoice and try to collect, then over write the amount paid as described in the above section titled "Posting Check Process". If you would like to simply write off or adjust the invoice to zero, then follow the directions above to override the Amt Paid. When you click in the Adjustment field, the balance comes in. Double click in the Adjustment Description to give a reason for the adiustment.

When the entire check is applied, click on the **[Post]** button. Click on **[Back]** to exit the screen.

**EBRASL INC.** 

The **[Verify]** button recalculates the amount applied. If there are many invoices to mark as paid, it may be faster to click on **[Mark All]**. Use **[Unmark All]** to reverse the **[Mark All]** process.

### **Pulling In an Invoice**

When a customer is selected, only the invoices with amounts due appear. Sometimes you will need to pull in an invoice so you can apply a credit. Note that you may also pull in an invoice that was billed to another customer.

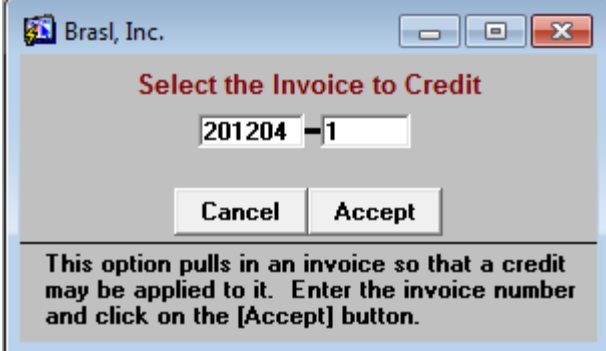

## **Creating Credit/Debit Memos**

When the customer overpays you can deposit the check and create a Credit Memo that the customer can use to apply to future invoices. In this step by step example, the customer sent a check for \$650.00 for payment on invoice 201410-534. There is a \$20 over payment.

Step 1: Enter the check information.

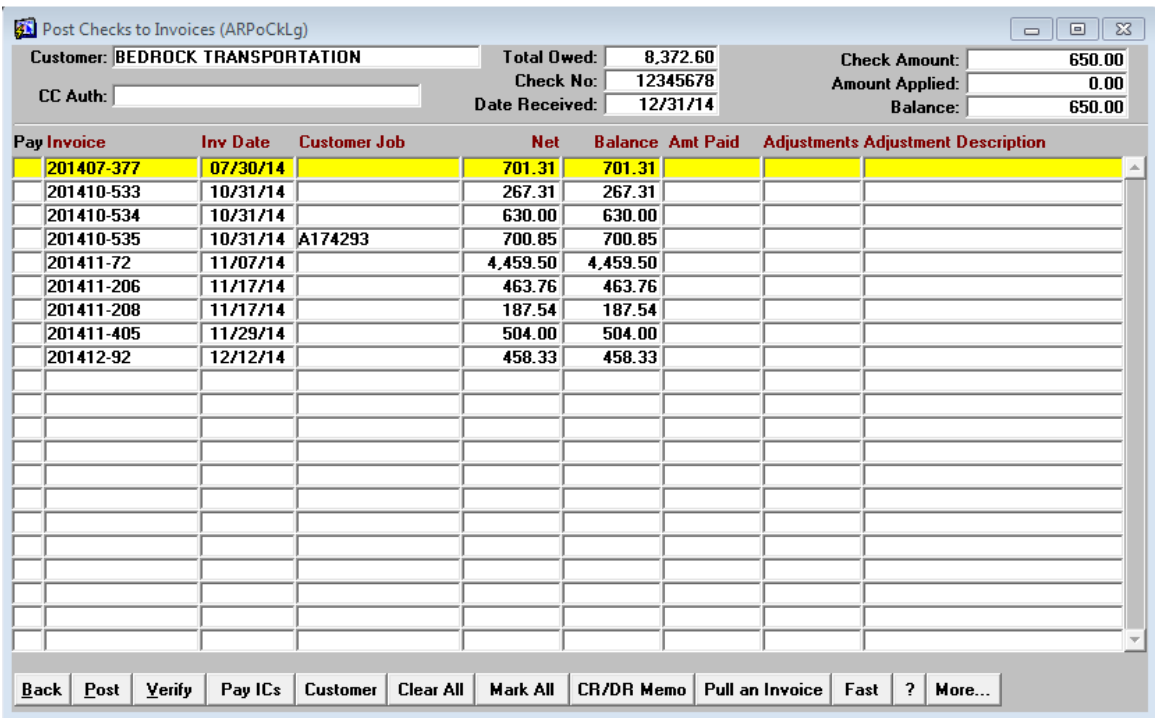

Step 2: Click in the "Pay" column on the line containing invoice # 201410-534. The "Balance" of the invoice moves to "Amt Paid".

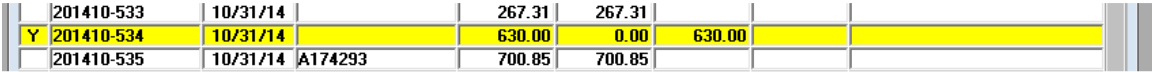

Step 3: Create a Credit Memo for the \$20. Click on the **[CR/DR Memo]** button. The screen will appear as shown below. Leave the CR/DR Amount 0.00. Optionally put in some descriptive text. When finished, click on **[Create CR/DR Memo].** A Miscellaneous Invoice will be created with a 0.00 balance.

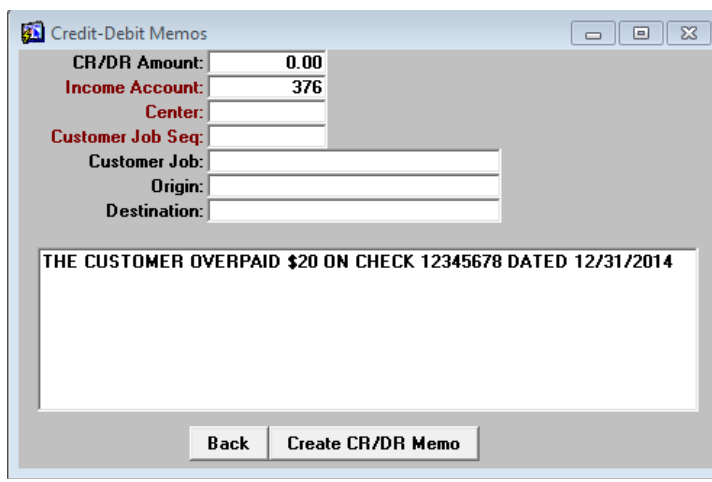

**BRASL INC.** 

Step 4: Click in the left-hand box on the newly created Credit Memo. Click in the "Amt Paid" box and enter \$20.00. Click on **[Verify]** and the screen appears as shown. Click on **[Post]** to complete the process.

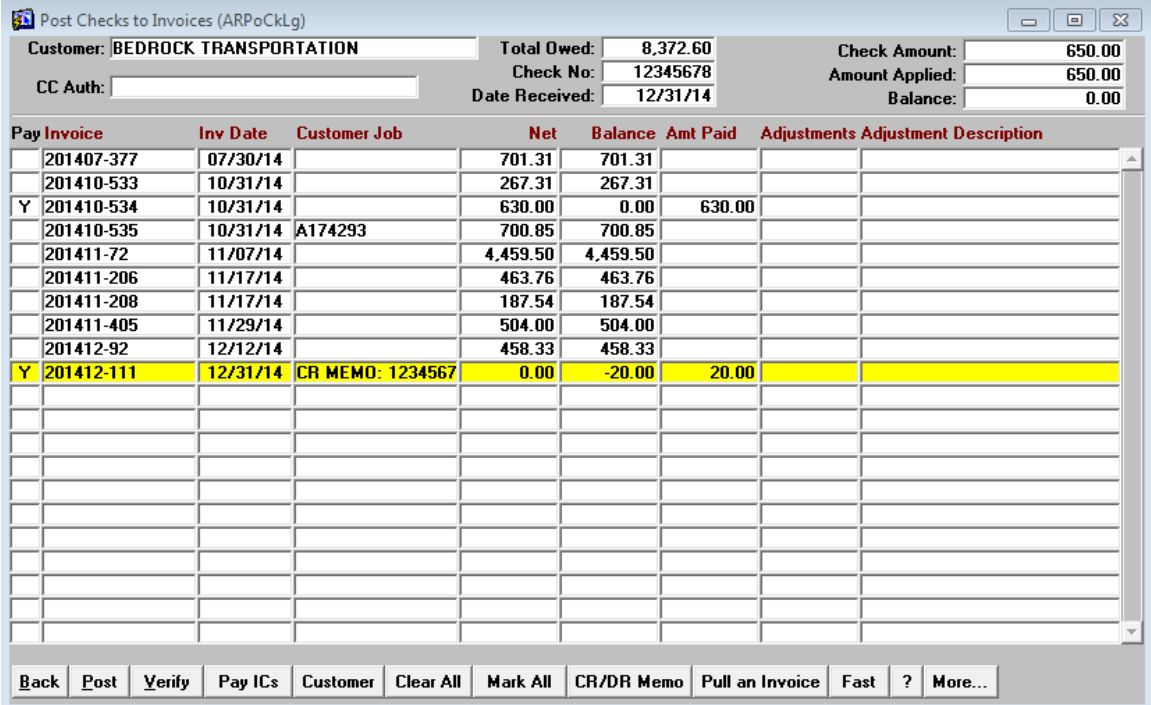

The finished product looks like the following screen. The Credit Memo may be applied to any payment by simply clicking in the "Pay" column.

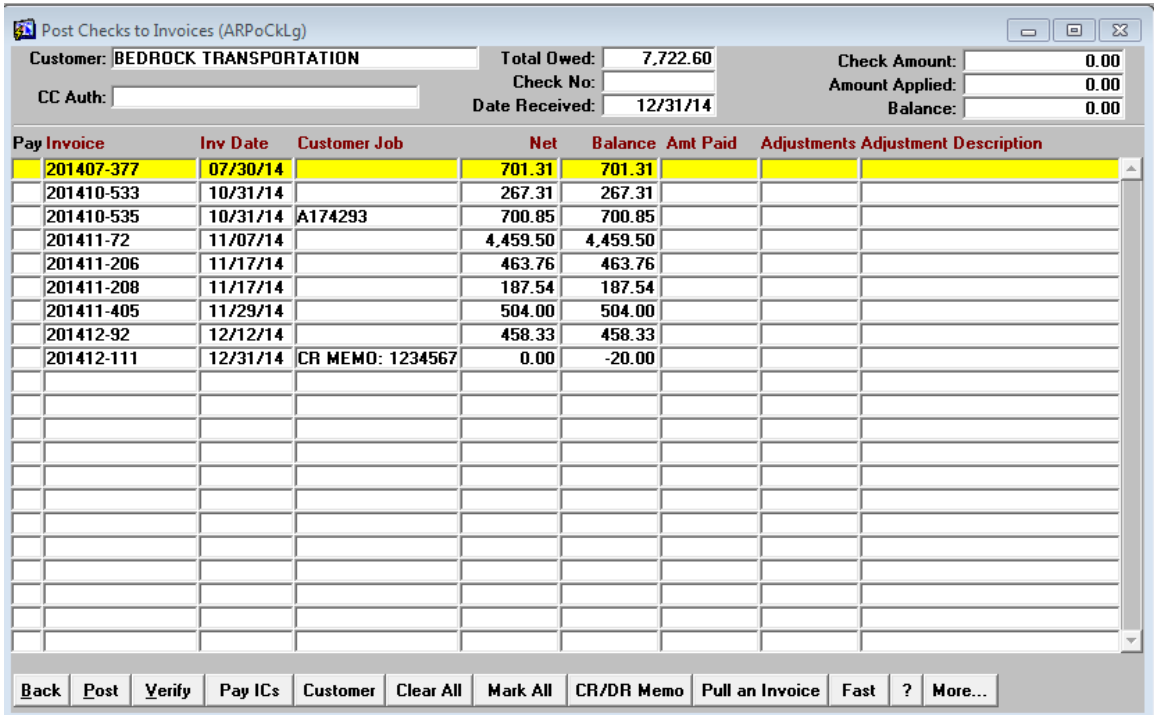

# **Paying Independent Contractors**

After all of the invoices have been tagged and before the **[Post]** button is selected, the DTS will create a Fee Paid Statement for all of the Independent Contractors that worked the invoices being paid.